# SIP-Proxy- und Registrierungsgrundeinstellungen für das SPA8000

## Ziel

Das Session Initiation Protocol (SIP) ist ein Protokoll zur Steuerung der Kommunikation, die das Gerät über die Telefone und das von ihm erstellte Netzwerk herstellt. Proxys werden verwendet, um den Benutzer an einen Standort zu leiten, um auf Informationen zuzugreifen, und geben außerdem Authentifizierung für den Zugriff auf die Dienste an. Der SIP-Proxy dient in diesem Fall als Steuerung für die Anrufe im Gerät und bietet dem Netzwerk eine bessere Leistung für die Sprachpakete im Netzwerk. In diesem Artikel wird erläutert, wie Sie die grundlegenden Funktionen für SIP, Proxy und Registrierung auf einem SPA8000 konfigurieren.

### Anwendbares Gerät

SPA8000

#### **Softwareversion**

 $·6.112$ 

## Proxy- und Registrierungseinstellungen

Schritt 1: Melden Sie sich beim Webkonfigurationsprogramm an, und wählen Sie Admin Login > Basic > Voice > L1-L8 aus. Die Seite Line wird geöffnet:

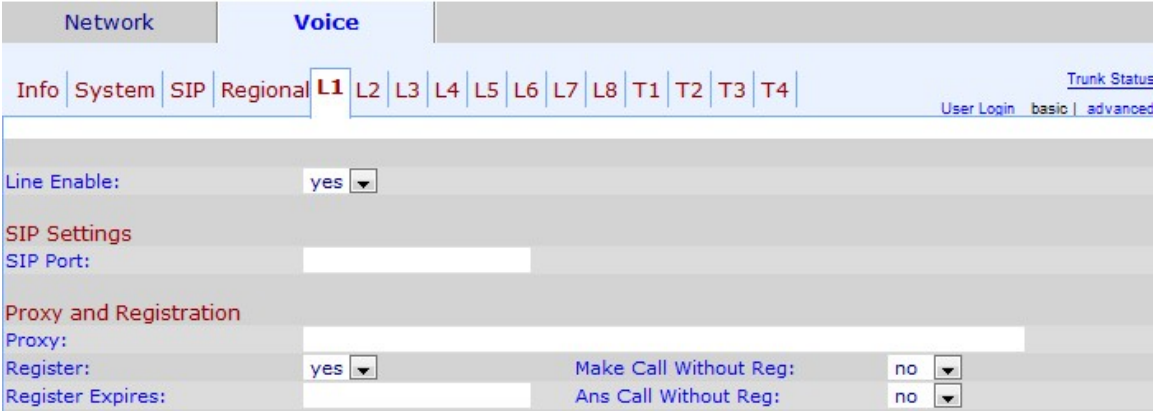

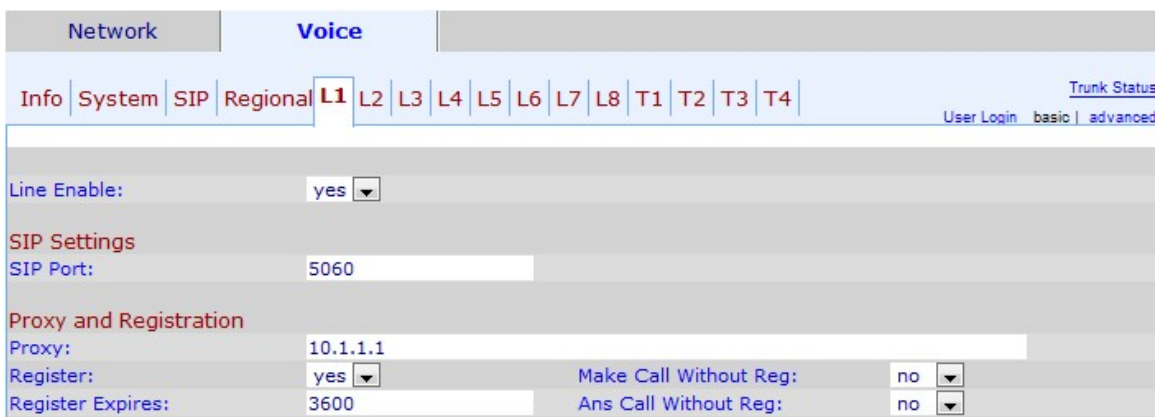

Schritt 2: Wählen Sie yes (Ja) aus der Dropdown-Liste Line Enable (Leitungsaktivierung) aus, um die Leitung für den Service zu aktivieren.

Schritt 3: Geben Sie die SIP-Portnummer ein, von der das Gerät SIP-Nachrichten überwacht und überträgt. Die Standard-SIP-Portnummer lautet 5060.

Schritt 4: Geben Sie die Adresse des SIP-Proxyservers im Proxy-Feld für alle ausgehenden Anfragen ein.

Schritt 5: Wählen Sie in der Dropdown-Liste Register den Status aus, den Sie der periodischen Registrierung beim Proxy-Server zuweisen möchten. Dieser Parameter wird ignoriert, wenn der Proxy nicht angegeben ist, ja aktiviert den periodischen Dienst, nein deaktiviert ihn.

Schritt 6: Wählen Sie yes (Ja) aus der Dropdown-Liste Make Call Without Reg (Anruf ohne Berechtigung tätigen) aus, um ausgehende Anrufe ohne erfolgreiche Registrierung durch die Einheit zuzulassen.

Schritt 7: Geben Sie im Feld "Register Expires" (Abgelaufene Anrufe registrieren) die Zeit (in Sekunden) ein, die Sie die Annahme eingehender Anrufe ohne erfolgreiche Registrierung zulassen möchten.

Schritt 8: Wählen Sie yes (Ja) aus der Dropdown-Liste Ans Call Without Reg (Anruf ohne Registrierung) aus, um die Anrufannahme zuzulassen, wenn der Benutzer nicht im Proxy registriert ist.

Schritt 9: Klicken Sie auf Alle Änderungen einsenden, um die Änderungen zu speichern.